## MSS: Terminating an Employee Record Job Aid

To terminate an employee record in Manager Self Service, locate the employee record using the Find field. Type all or part of the employee's name and hit the Enter key on your keyboard.

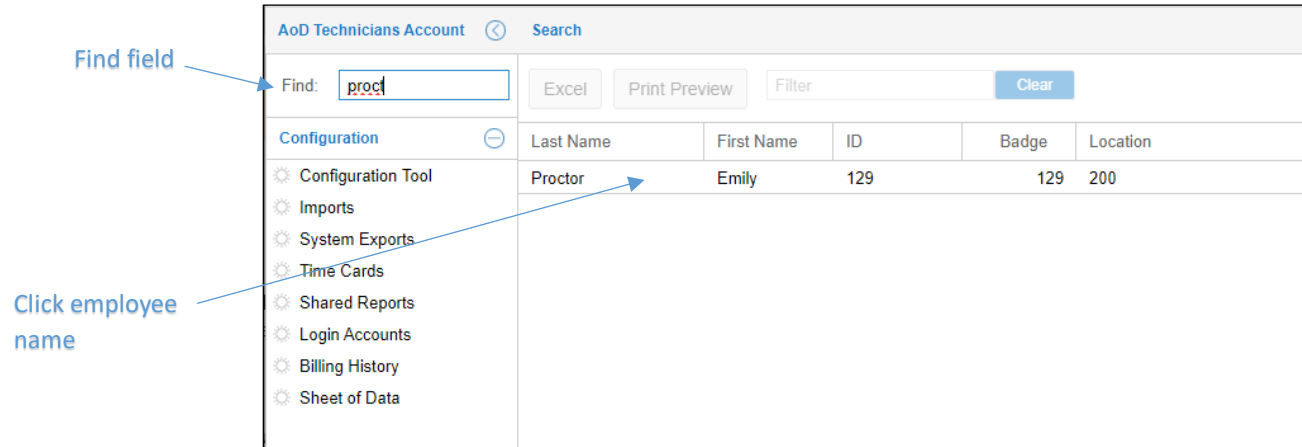

Click the employee's name in the list of results returned by the employee search.

In the employee's time card, select Personal Information from the Time Card drop-down list.

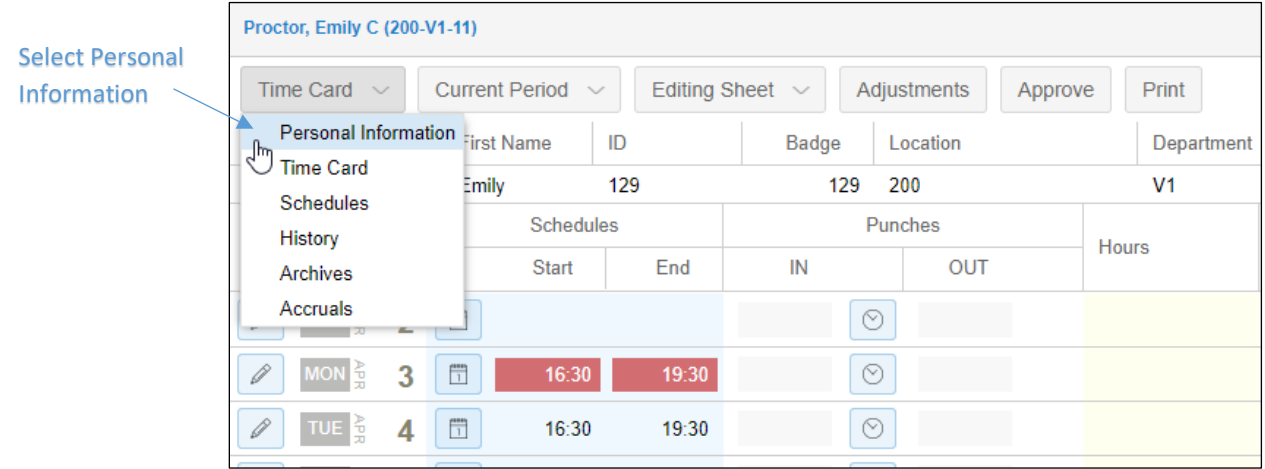

Select Active Status from the Basic drop-down list.

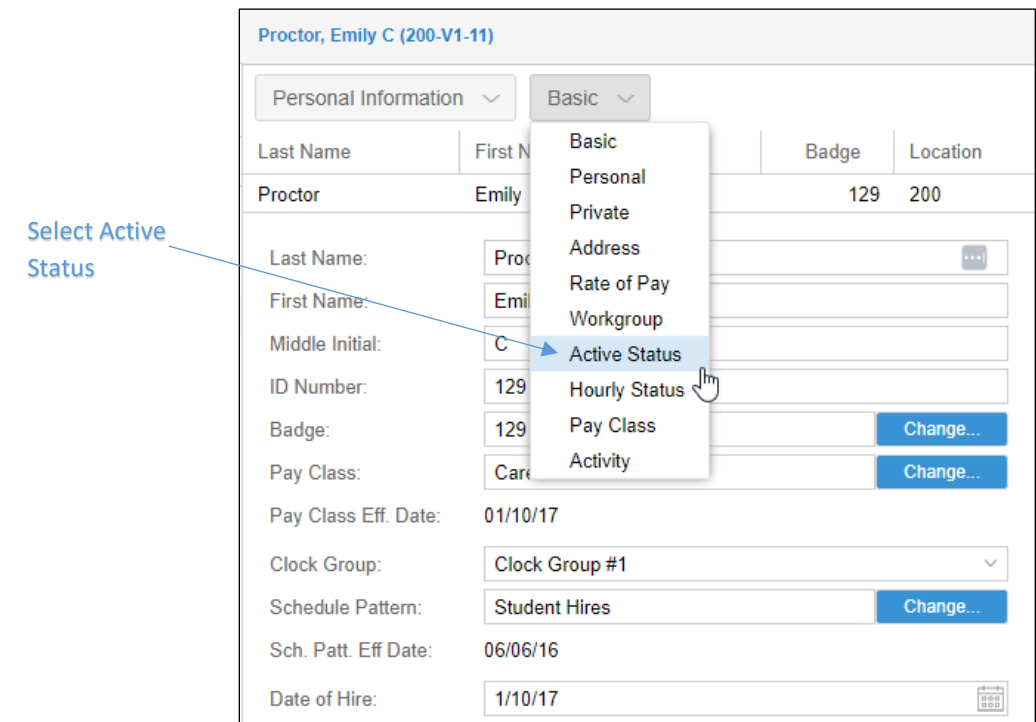

Click the Change Active Status button in the Active Status Page.

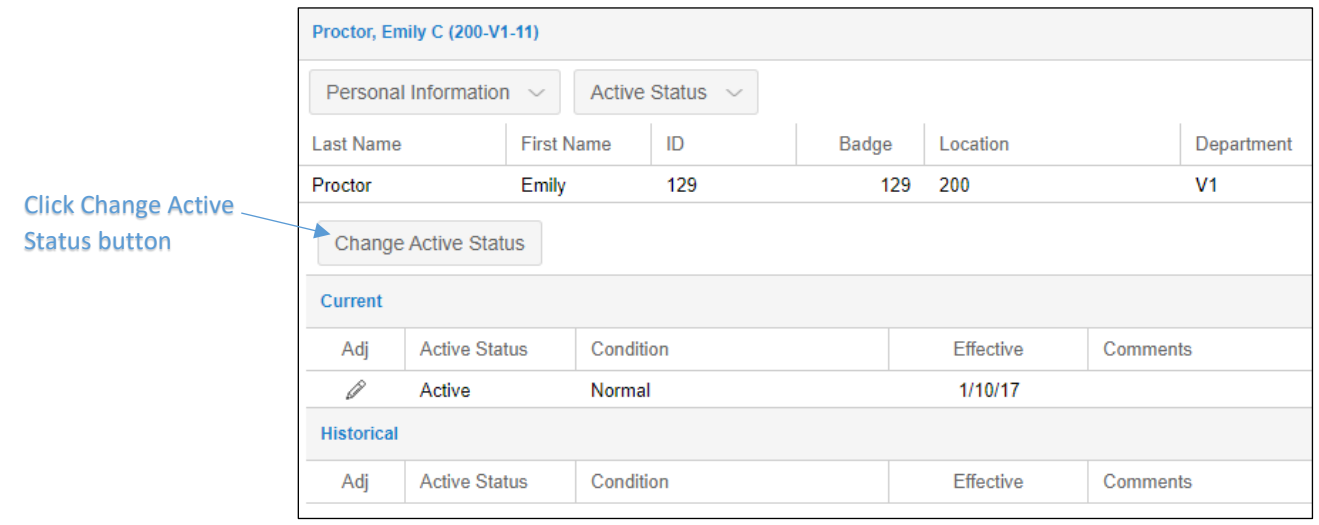

An employee's current status can be adjusted by clicking the pencil icon. This method is recommended only for repairing status settings, such as those that might occur during import, not for terminating an employee permanently.

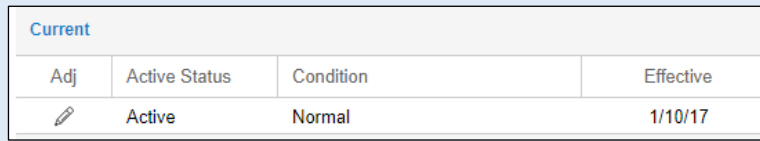

Only the Change Active Status button will preserve the employee's historical records.

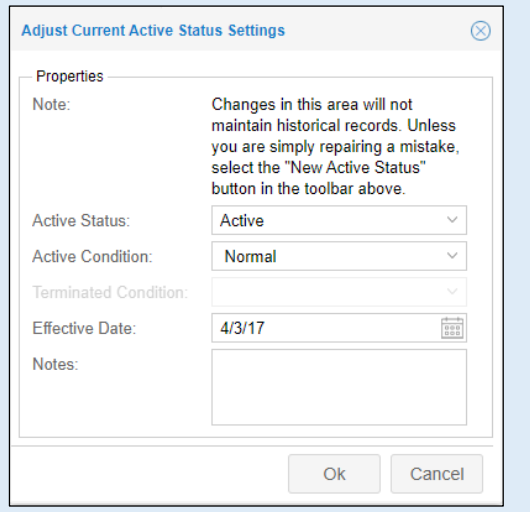

Select **Terminated** in the Active Status drop-down list in the *Assign New Active Status* window.

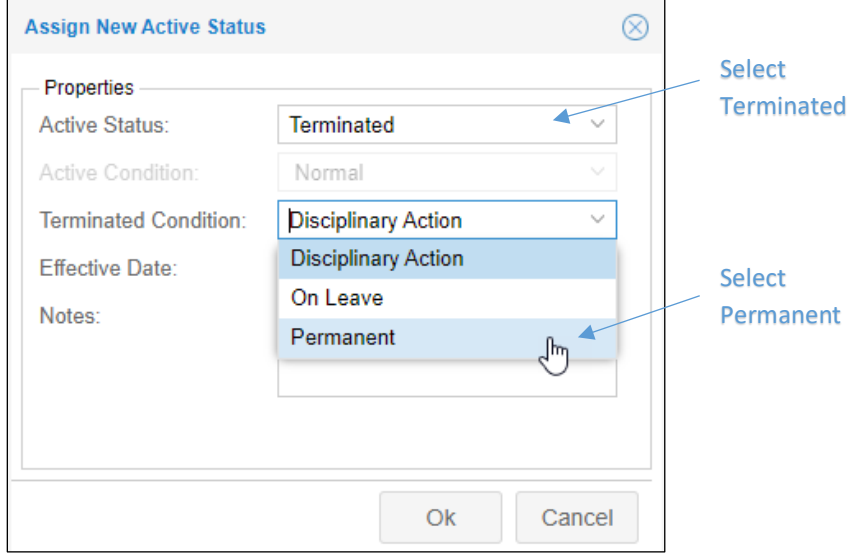

Select **Permanent** in the Terminated Condition drop-down list.

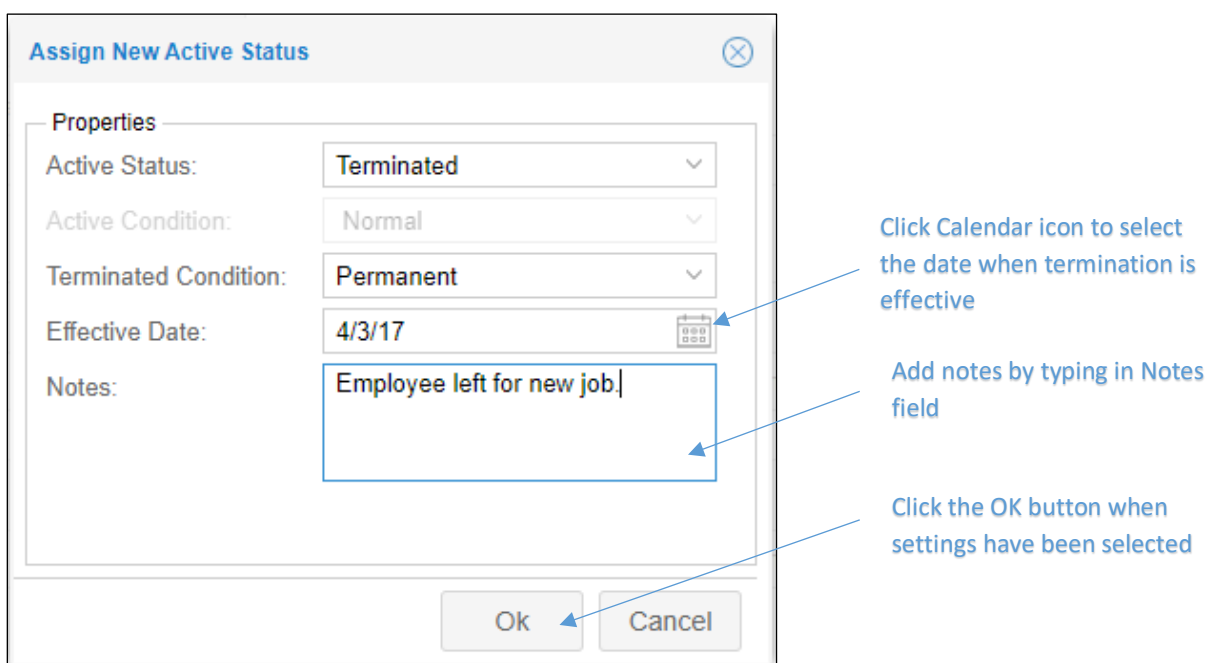

Select the effective date for termination in the Effective Date field.

Add a note in the Notes field if needed and click the **OK** button when the fields have been completed.

Terminated employee records can be viewed in the Terminated Employees summary sheet in the Shared Reports Menu.

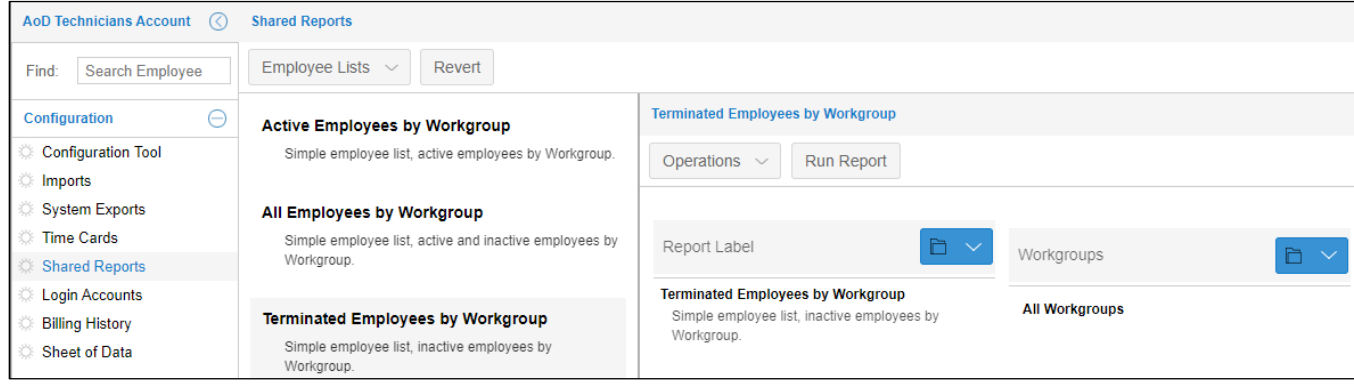

To view the treminated employee record, review the *Locating Terminated Employees* job aid.

©2023 Attendance on Demand, Inc. All rights reserved. Attendance on Demand is a registered trademark of Attendance on Demand, Inc. (AOD). Nothing contained here supersedes your obligations under applicable contracts or federal, state and local laws in using AOD's services. All content is provided for illustration purposes only.